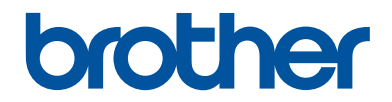

# **Guia de Referência**

### Explicações breves para operações de rotina

# **MFC-J6930DW**

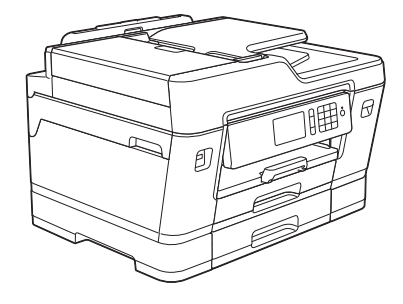

A Brother recomenda manter este guia junto do seu equipamento Brother para uma consulta rápida.

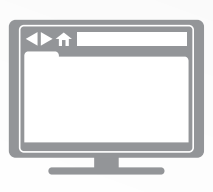

#### **Guia On-line do Utilizador**

Este *Guia de Referência* contém instruções e informações básicas para o seu equipamento Brother.

Para obter instruções e informações mais avançadas, consulte o *Guia On-line do Utilizador* em [solutions.brother.com/manuals](http://solutions.brother.com/manuals/)

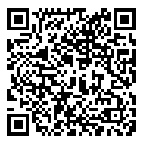

# **Localização dos manuais do utilizador**

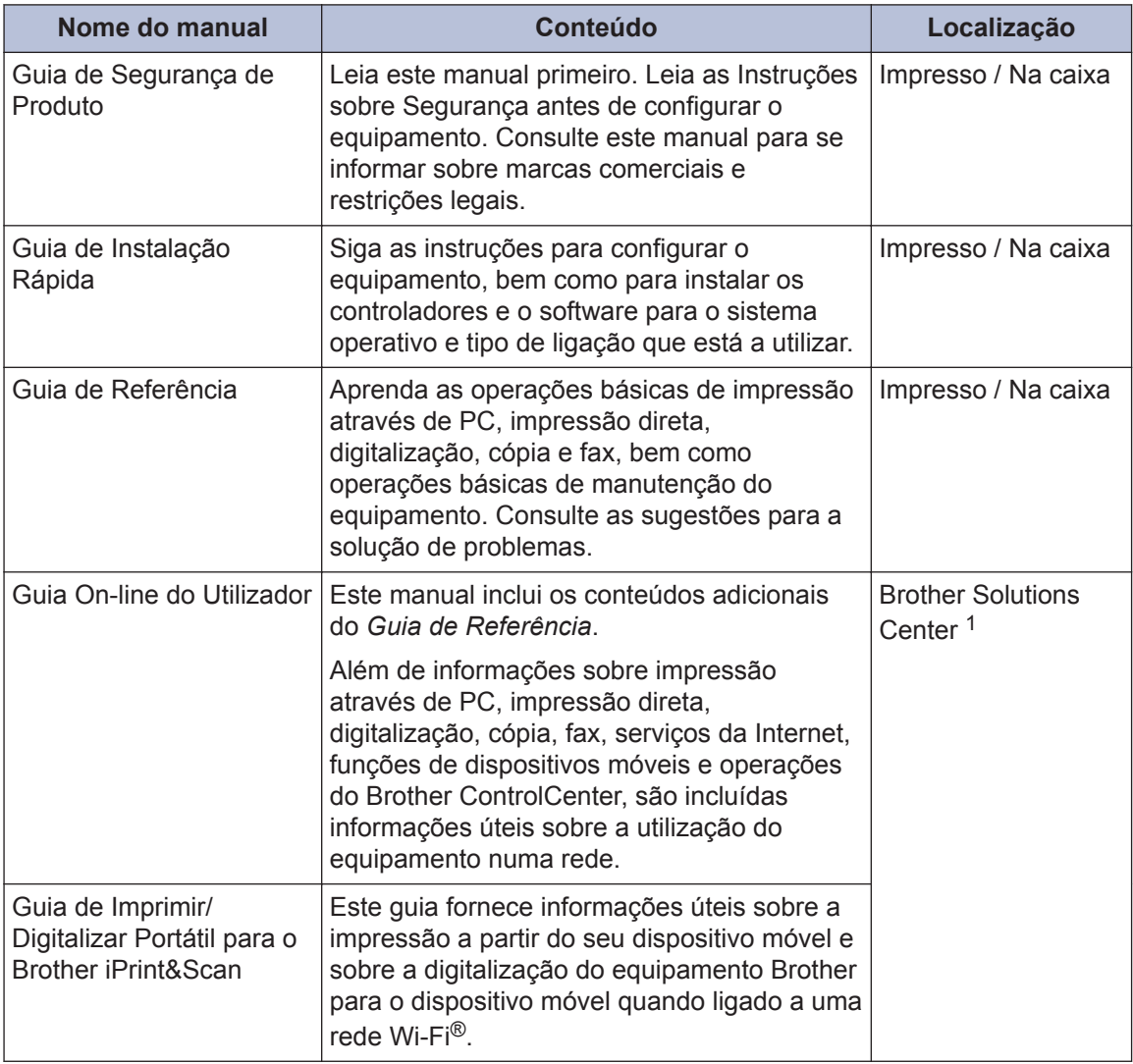

1 Visite [solutions.brother.com/manuals](http://solutions.brother.com/manuals/).

# **1 Informação geral**

# **Apresentação do painel de controlo**

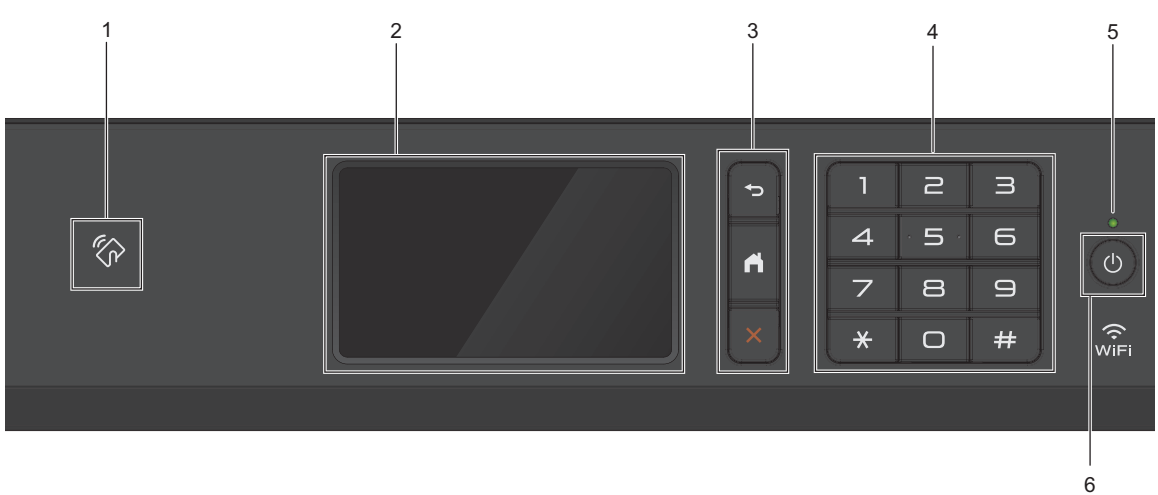

#### **1. Símbolo NFC (comunicação de campo próximo)**

Pode utilizar a autenticação de cartão encostando o cartão IC ao símbolo NFC no painel de controlo.

Se o seu dispositivo Android™ suportar a tecnologia NFC, pode imprimir a partir do seu dispositivo ou digitalizar documentos para o seu dispositivo da mesma forma.

#### **2. LCD (ecrã de cristais líquidos) sensível ao toque**

Aceda aos menus e às opções premindo-os no ecrã tátil.

Ajuste o ângulo do painel de controlo levantando-o.

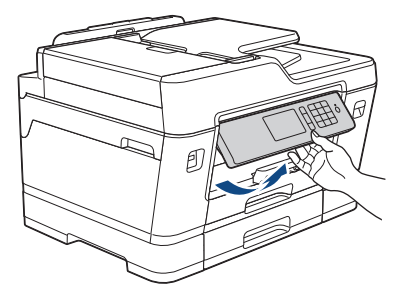

#### **3. Botões de menu**

### **(Voltar)**

Prima para voltar ao menu anterior.

# **(Início)**

Prima para voltar ao ecrã inicial.

### **(Cancelar)**

Prima para cancelar uma operação.

#### **4. Teclado de marcação**

Prima os dígitos para marcar números de telefone ou de fax e para introduzir o número de cópias.

#### **5. Indicador LED de ligar/desligar**

O LED acende consoante o estado do equipamento.

Enquanto o equipamento estiver no modo de espera, o LED fica intermitente.

### **6. Ligar/Desligar**

Prima  $\circledcirc$  para ligar o equipamento.

Mantenha premida a tecla  $\circ$ ) para desligar o equipamento. O ecrã tátil apresenta [A desligar] e fica ligado durante alguns segundos antes de se desligar automaticamente. Se tiver ligado um telefone ou TAD externo, este estará sempre disponível para ser utilizado.

Se desligar o equipamento utilizando  $\langle \psi \rangle$ , este continua a limpar periodicamente a cabeça

de impressão para manter a qualidade de impressão. Para prolongar a vida útil da cabeça de impressão, garantir uma maior eficiência dos cartuchos de tinta e preservar a qualidade de impressão, mantenha o equipamento sempre ligado a uma fonte de alimentação.

**1**

## **Apresentação do ecrã LCD tátil**

Existem três ecrãs Início aos quais pode aceder deslizando o dedo para a esquerda ou para a direita, ou premindo  $\triangleleft$  ou  $\triangleright$ .

A partir dos ecrãs Início, pode aceder a atalhos, à configuração Wi‑Fi, às definições e aos ecrãs de níveis de tinta.

#### **Ecrã Início 1**

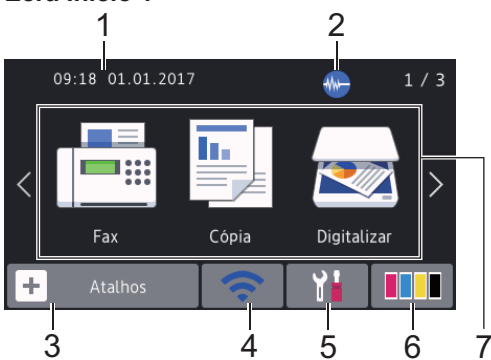

Este ecrã apresenta o estado do equipamento quando este se encontra inativo. Este ecrã Início também se designa por ecrã do modo Pronto. Quando aparece, indica que o equipamento está pronto para o comando seguinte.

É possível alterar o ecrã do modo Pronto.

Mais informação >> *Guia On-line do Utilizador*: *Configurar o ecrã Pronto*

O Ecrã Início 1 dá acesso a operações de [Fax], [Cópia] **e** [Digitalizar].

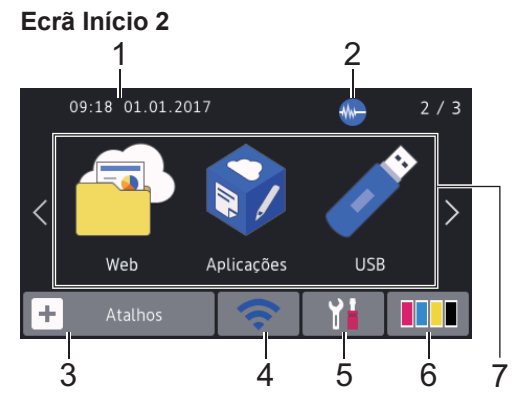

O Ecrã Início 2 dá acesso a funções adicionais, tais como operações de [Web], [Aplicações] e [USB].

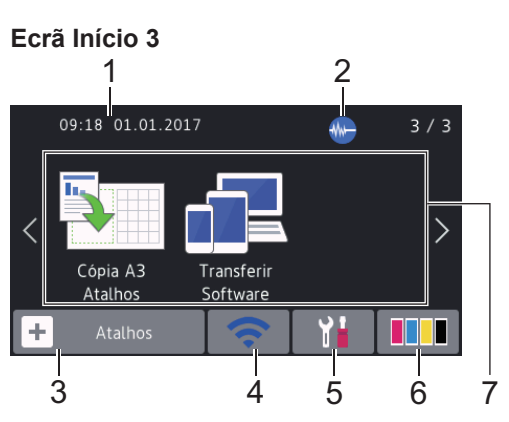

O Ecrã Início 3 dá acesso a funções adicionais, tais como operações de [Cópia A3 Atalhos] **e** [Transferir Software].

1. **Data e hora**

Apresenta a data e a hora do equipamento.

#### 2. **Modo silencioso**

Este ícone aparece quando a definição [Modo Silêncio] estiver configurada para [Ligado].

O modo silencioso pode reduzir o ruído da impressão. Quando o modo silencioso está ativado, a velocidade de impressão torna-se mais lenta.

### $3. \ \ \ \ \ \ \ \ \ \$  [Atalhos]

Crie atalhos para operações que utilize frequentemente, como enviar um fax, copiar, digitalizar e utilizar o Web Connect e serviços de aplicações.

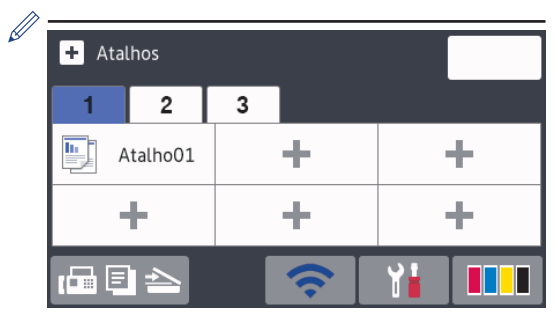

- Estão disponíveis três separadores de atalhos e cada separador pode ter até seis atalhos.
- Prima  $\blacksquare$   $\blacksquare$   $\blacksquare$   $\blacktriangleright$  apresentado na parte inferior do ecrã, para aceder aos ecrãs Início.

#### 4. **Estado da ligação sem fios**

Cada ícone da tabela que se segue apresenta o estado da rede sem fios:

O equipamento não está ligado ao WiFi ponto de acesso sem fios. Prima este botão para configurar as definições sem fios. Mais informação >> *Guia de Instalação Rápida* A rede sem fios está ligada. Um indicador de três níveis em

cada ecrã Início apresenta a intensidade atual do sinal sem fios.

Não é possível detetar o ponto de  $\bigcirc$ acesso sem fios.

> A definição de ligação sem fios está desativada.

Pode configurar as definições sem fios premindo o botão de estado sem fios.

5. **[Definiç.]**

Prima para aceder ao menu [Definiç.].

#### 6. **[Tinta]**

Apresenta o volume de tinta disponível. Prima para aceder ao menu [Tinta].

Quando um cartucho de tinta estiver quase a acabar ou tiver um problema, aparece um ícone de erro na cor da tinta em causa.

7. **Modos:**

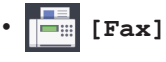

Prima para aceder ao modo Fax.

• **[Cópia]**

Prima para aceder ao modo Cópia.

• **[Digitalizar]**

Prima para aceder ao modo Digitalizar.

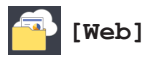

Prima para ligar o equipamento Brother a um serviço Internet.

Mais informação >> Guia On-line do *Utilizador*

### • **[Aplicações]**

Prima para ligar o equipamento Brother ao serviço de aplicações da Brother.

Mais informação >> *Guia On-line do Utilizador*

• **[USB]**

Prima para aceder ao menu [USB].

• **[Cópia A3 Atalhos]**

Prima para copiar para papel de tamanho A3 ou Ledger utilizando este menu de predefinições.

#### • **[Transferir Software]**

Prima para visualizar informações sobre transferência e instalação de software em dispositivos móveis e computadores.

8. **[Fax armaz.:]**

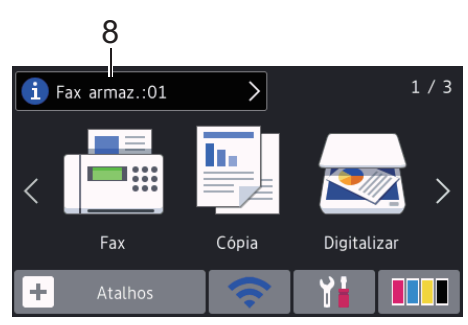

[Fax armaz.] indica quantos faxes recebidos estão na memória do equipamento.

Prima **in** para imprimir os faxes.

9. **[Fax novo(s):]**

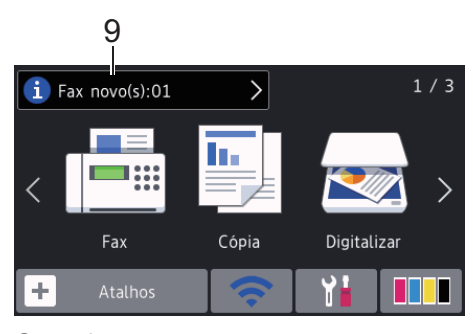

Quando a opção [Pré-vizual. fax] está configurada para [Ligado], [Fax novo(s)] apresenta quantos novos faxes recebeu e guardou na memória.

Prima **[i]** para ver os faxes no ecrã tátil.

Se receber um fax com papel de vários tamanhos (por exemplo, uma página de dados A4 e uma página de dados A3), o equipamento poderá criar e guardar um ficheiro para cada tamanho de papel, pelo que o ecrã tátil poderá indicar que recebeu mais do que uma tarefa de fax.

#### 10. **Ícone de advertência**

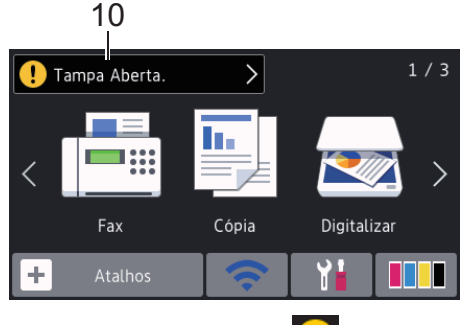

O ícone de advertência **[ ]** aparece quando existe uma mensagem de erro ou de manutenção; prima  $\left[ \cdot \right]$  para ver os detalhes e, em seguida, prima **para** voltar ao modo Pronto.

### **IMPORTANTE**

NÃO pressione o LCD com um objeto afiado, como uma caneta ou um estilete. Pode danificar o equipamento.

• Este produto adota um tipo de letra da ARPHIC TECHNOLOGY CO., LTD.

• NÃO toque no LCD imediatamente depois de ter ligado o cabo de alimentação à tomada ou de ter ligado o equipamento. Pode causar um erro.

### **Novas informações da Brother**

Estas novas informações da Brother aparecem na barra de informações quando as definições de notificação, como [Mensagem da Brother] e [Verif autom de firmware] estão configuradas para [Ligado].

Prima  $\begin{bmatrix} 1 \\ 1 \end{bmatrix}$  para ver os detalhes.

É necessária uma ligação à Internet, podendo ser aplicadas taxas relativas a dados.

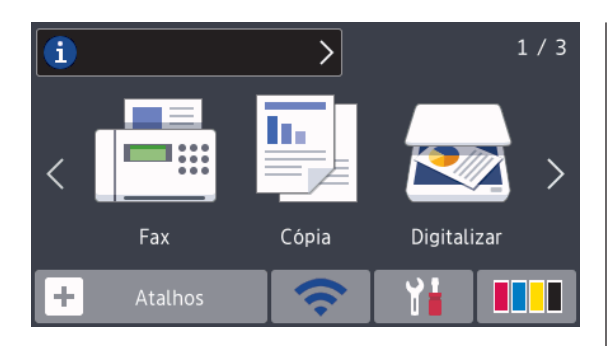

# **Aceder a utilitários Brother (Windows®)**

O **Brother Utilities** é um iniciador de aplicações que proporciona um cómodo acesso a todas as aplicações da Brother que estejam instaladas no seu computador.

- Efetue uma das seguintes ação:
	- Windows Vista® e Windows® 7

Clique em **(Iniciar)** > **Todos os Programas** > **Brother** > **Brother Utilities**.

• Windows $^{\circ}$  8

**1**

Toque ou clique em (**Brother Utilities**) no ecrã **Início** ou no ambiente de trabalho.

• Windows $\mathscr{B}$  8.1

Desloque o ponteiro do rato para o canto inferior esquerdo do ecrã **Início** e clique em  $\left(\frac{1}{2}\right)$  (se utilizar um dispositivo com controlo tátil, deslize para cima a partir do fundo do ecrã **Início** para fazer aparecer o ecrã **Aplicações**).

Quando o ecrã **Aplicações** aparecer, toque ou clique em (**Brother Utilities**).

• Windows $^{\circledR}$  10

Clique  $em \rightarrow$  **Todas as** 

**aplicações** > **Brother** > **Brother Utilities**.

**2** Selecione o equipamento.

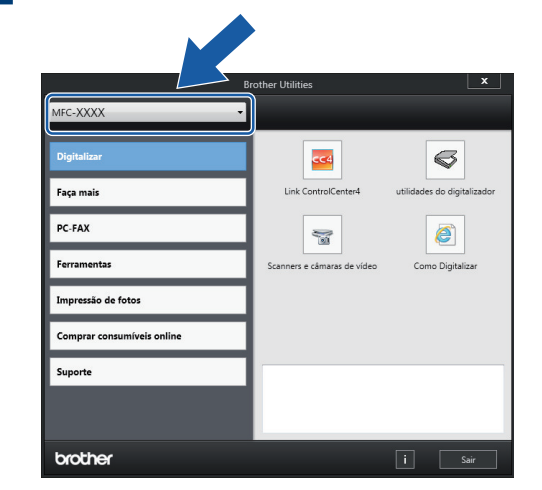

**1**

**3** Selecione a operação que pretende utilizar.

### **Desinstalar o software e os controladores Brother (Windows®)**

**1** Execute **a B** (Brother Utilities).

**2** Clique na lista pendente e selecione o nome do seu modelo (se ainda não estiver selecionado). Clique em **Ferramentas** na barra de navegação do lado esquerdo e clique em **Desinstalar**.

Siga as instruções da caixa de diálogo para desinstalar o software e os controladores.

# **Colocar papel**

**1**

 $\mathscr{Q}$ 

Coloque o papel na gaveta do papel da forma seguinte.

Folheie bem a pilha de papel.

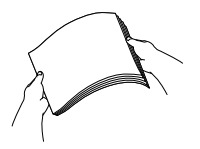

O tamanho do papel determina a orientação quando colocar o papel.

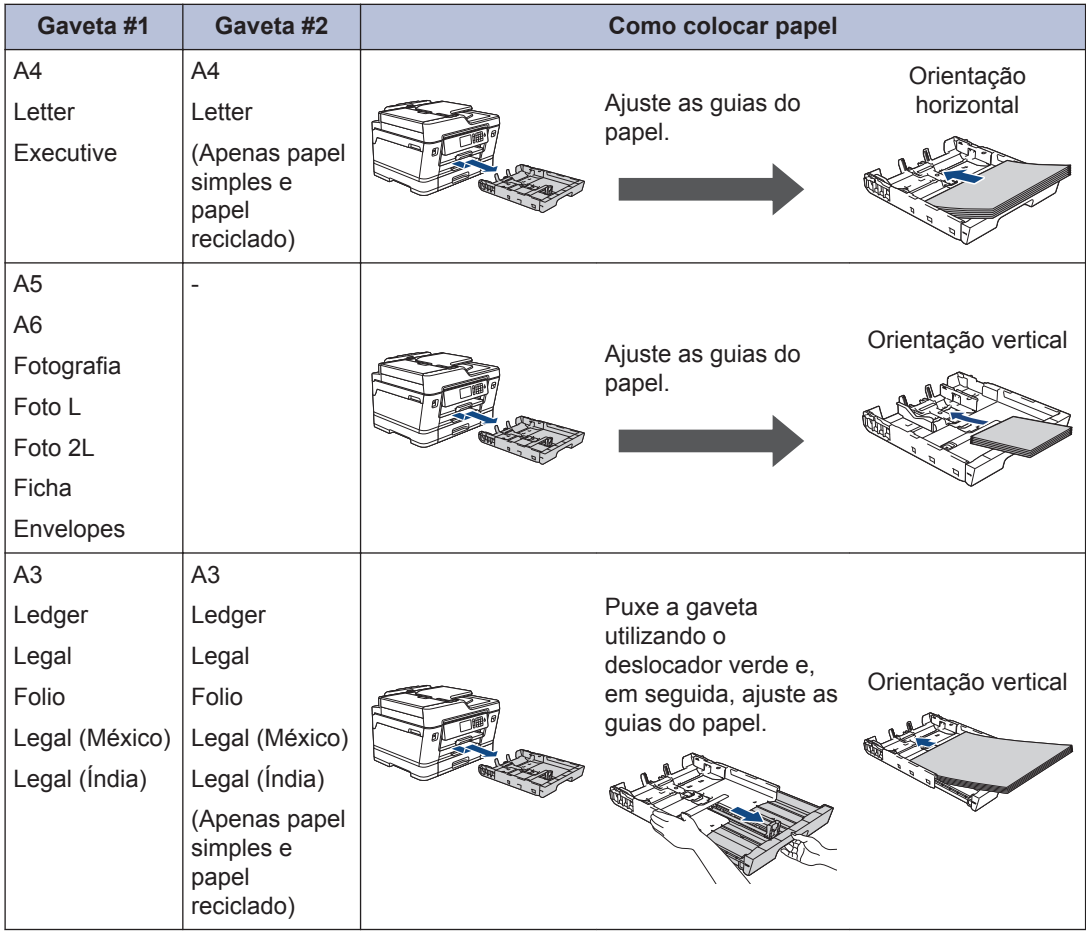

Mais informação >> *Guia On-line do Utilizador*: *Colocar papel* 

**2** Abra a aba do suporte do papel.

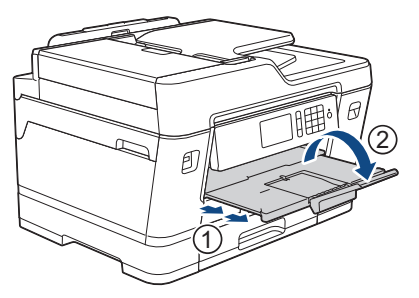

**3** Altere a configuração do tamanho do papel no menu do equipamento, se isso for necessário.

# **Colocar documentos**

### **Colocar documentos no alimentador automático de documentos (ADF)**

- **1** Folheie bem as folhas.
- **2** Ajuste as guias (1) ao tamanho do documento.

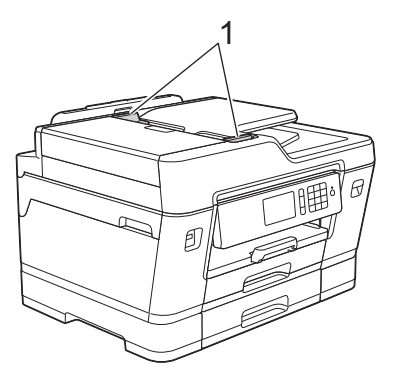

**3** Coloque o documento com a *face para cima* no ADF, conforme indica a ilustração, até sentir o documento tocar nos rolos de alimentação e o equipamento emitir um sinal sonoro.

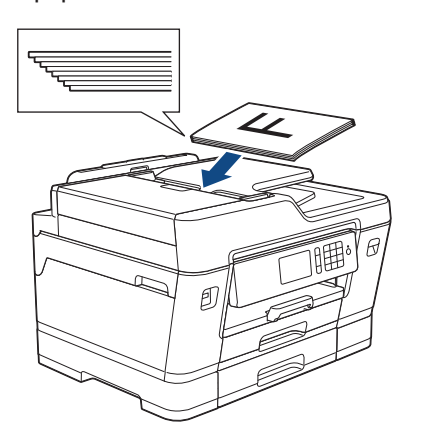

**Colocar documentos no vidro do digitalizador**

**1** Levante a tampa dos documentos. **2** Coloque o documento com a *face para baixo* no canto superior esquerdo do vidro do digitalizador, conforme indica a ilustração.

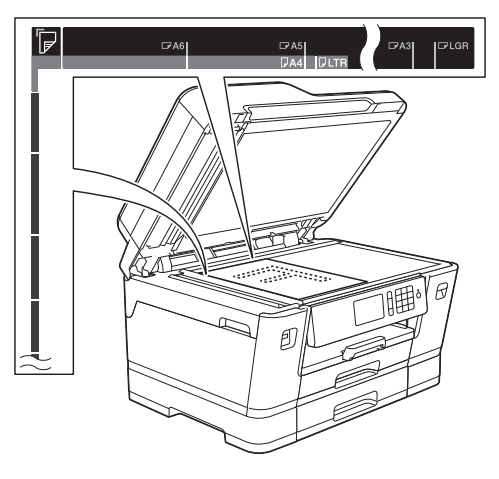

**3** Feche a tampa dos documentos. **Imprimir**

### **Imprimir a partir do computador**

**3**

Antes de tentar qualquer operação de impressão, confirme o seguinte:

- Certifique-se de que instalou os controladores e o software da Brother.
- Para utilizadores de cabo USB ou de rede: certifique-se de que o cabo de interface está inserido corretamente.

### **Imprimir um documento (Windows®)**

- **1** Selecione o comando de imprimir na sua aplicação.
- **2** Selecione **Brother MFC-XXXX Printer** (em que XXXX é o nome do seu modelo).
- **3** Clique em **Imprimir**.
- **4** Conclua a sua operação de impressão.

### **Imprimir um documento (Macintosh)**

- **1** A partir de uma aplicação como o Apple TextEdit, clique no menu **Ficheiro** e selecione **Imprimir**.
- **2** Selecione **Brother MFC-XXXX** (em que XXXX é o nome do seu modelo).
- **3** Clique em **Imprimir**.

**4** Conclua a sua operação de impressão.

### **Impressões variadas**

Para utilizar funções de impressão variadas, clique no botão de propriedades ou preferências de impressão para alterar a configuração da impressora.

#### **Imprimir nos dois lados do papel automaticamente**

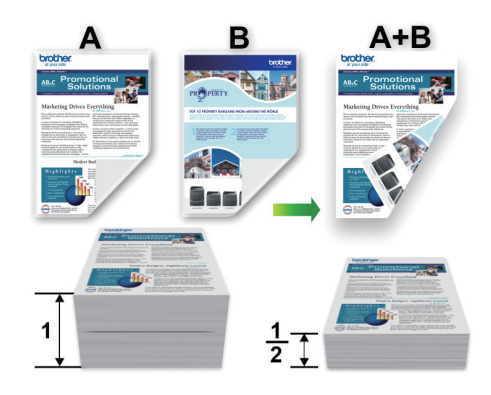

**Imprimir mais de uma página numa única folha de papel (N em 1)**

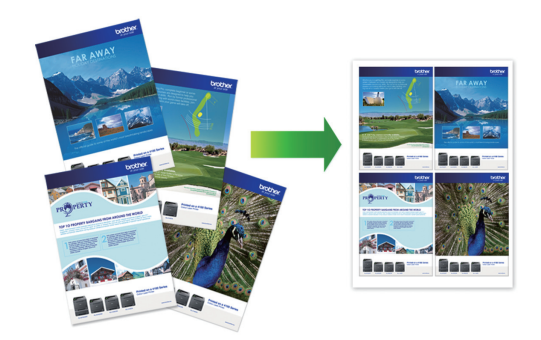

No Windows®:

Mais informação >> *Guia On-line do Utilizador*: *Imprimir a partir do computador (Windows®)*

No Macintosh:

Mais informação >> *Guia On-line do Utilizador*: *Imprimir a partir do computador (Macintosh)*

### **Imprimir fotografias diretamente a partir de uma unidade de memória flash USB**

**Pré-visualizar e imprimir fotografias a partir de uma unidade de memória flash USB**

Pré-visualize as fotografias no LCD antes de as imprimir. Imprima imagens guardadas numa unidade de memória flash USB.

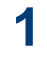

Coloque uma unidade de memória flash USB na ranhura USB.

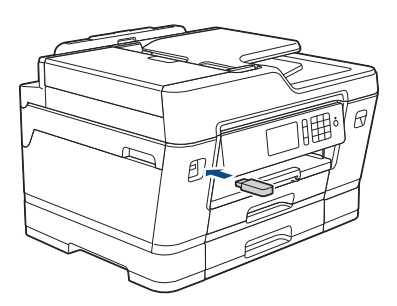

- **2** Prima [Impressão JPEG] > [Selecionar Ficheiros].
- **3** Passe o dedo para a esquerda ou para<br>a direita ou prima ◀ ou ▶ para a direita, ou prima < ou  $\blacktriangleright$ , para visualizar a fotografia que pretende imprimir e, em seguida, prima-a.

Para imprimir todas as fotografias, prima [Imp. td] e, em seguida, prima [Sim] para confirmar.

**4** Prima  $\times$   $\bigcap$  para visualizar o teclado do ecrã tátil e, em seguida, introduza o número de cópias utilizando o teclado do ecrã tátil. Prima [OK].

Pode também premir [-] ou [+] no ecrã tátil, ou utilizar os números do teclado de marcação.

**5** Prima [OK].

- **6** Repita os três últimos passos até ter selecionado todas as fotografias que pretende imprimir.
- **7** Prima [OK].
- **8** Leia e confirme a lista de opções apresentada.
- **9** Para alterar as definições de impressão, prima [Def. impres.].

Quando terminar, prima [OK].

**10** Prima [Iniciar].

### **Descrição geral das definições de impressão**

As definições de impressão que alterar são temporárias para a impressão atual. O equipamento regressa às configurações predefinidas após a impressão estar concluída.

Pode guardar as configurações de impressão que utiliza mais frequentemente, especificando-as como predefinições.

Mais informação >> Guia On-line do *Utilizador*

**4 Cópia**

# **Copiar um documento**

- **1** Certifique-se de que colocou papel do tamanho correto na gaveta do papel.
- **2** Coloque o documento.
- **Prima** [[Cópia].

**4**

No ecrã tátil, aparece:

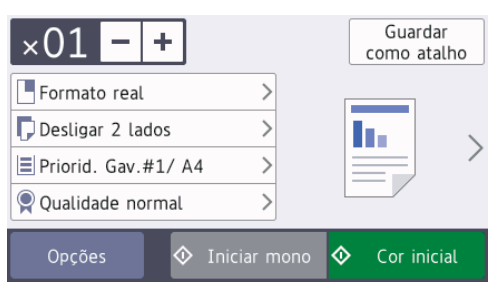

Altere as definições de cópia conforme necessário.

Quando colocar papel que não seja papel simples de tamanho A4, tem de alterar as definições [Formato do papel] e [Tipo de papel] premindo [Opções].

 $\cdot \times 01$  (N.º de cópias) Prima  $\times$  01 para visualizar o teclado do ecrã tátil e, em seguida, introduza o número de cópias utilizando o teclado do ecrã tátil. Prima [OK].

Pode também premir  $[-]$  ou  $[+]$  no ecrã tátil, ou utilizar os números do teclado de marcação.

• [Opções]

Prima opções para alterar as definições de cópia apenas para a próxima cópia.

Quando terminar de alterar definições, prima [OK].

Quando terminar de selecionar novas opções, pode guardá-las premindo o botão [Guardar como atalho].

**5** Prima [Iniciar mono] ou [Cor inicial].

Para parar a cópia, prima

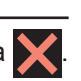

# **Outras opções de cópia**

É possível utilizar várias funções de cópia alterando as definições de cópia. Prima o botão [Opções].

#### **Ampliar ou reduzir imagens copiadas**

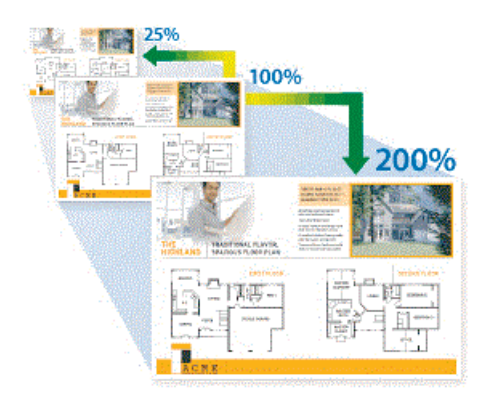

#### **Cópia de 2 lados**

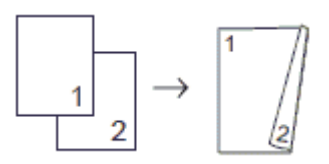

Mais informação **≻≻** *Guia On-line do Utilizador*: *Cópia*

**Digitalizar**

# **Antes da digitalização**

Antes de tentar digitalizar, confirme o seguinte:

**5**

- Certifique-se de que instalou os controladores e o software da Brother.
- Para utilizadores de cabo USB ou de rede: certifique-se de que o cabo de interface está inserido corretamente.

# **Digitalizar a partir do computador**

Existem várias formas de utilizar o computador para digitalizar fotografias e documentos no seu equipamento Brother. Utilize o software fornecido pela Brother ou a sua aplicação de digitalização favorita.

Mais informação >> Guia On-line do *Utilizador*: *Digitalizar a partir do computador (Windows®)* ou *Digitalizar a partir do computador (Macintosh)*

### **Digitalizar com o botão "Digitalizar" do equipamento**

Utilize o botão Digitalizar do equipamento para alterar temporariamente as definições de digitalização. Para tornar as alterações permanentes, utilize o software ControlCenter da Brother.

**1** Coloque o documento.

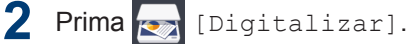

**3** Deslize o dedo para a esquerda ou para a direita, ou prima < ou b, para ver [para PC].

O ícone passa para o centro do ecrã táctil e fica realçado a azul.

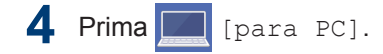

- **5** Prima [para Ficheiro].
- **6** Se o equipamento estiver ligado através da rede, deslize o dedo para cima ou para baixo, ou prima A ou V, para ver o computador para o qual pretende enviar os dados e, em seguida, prima o nome do computador.

Se o LCD solicitar a introdução de um PIN, utilize o LCD para introduzir o PIN de quatro dígitos do computador e prima  $[OK].$ 

**7** Efetue uma das seguintes ação:

- Para alterar as definições, prima [Opções] e avance para o passo seguinte.
- Prima [Iniciar] para começar a digitalizar sem alterar definições adicionais.

O equipamento inicia a digitalização. Se utilizar o vidro do digitalizador do equipamento, siga as instruções apresentadas no LCD para concluir o trabalho de digitalização.

**8** Para digitalizar ambos os lados do documento, prima [Digit. 2 lados]e, em seguida, selecione o tipo de documento.

**9** Altere as definições de digitalização que<br>
pretende como tipo de digitalização pretende, como tipo de digitalização, resolução, tipo de ficheiro e tamanho do documento, se necessário. Quando terminar, prima [OK].

### **10** Prima [Iniciar].

O equipamento inicia a digitalização. Se utilizar o vidro do digitalizador do equipamento, siga as instruções apresentadas no LCD para concluir o trabalho de digitalização.

<span id="page-17-0"></span>**6**

# **Antes de enviar faxes**

**Fax**

### **Interferência na linha telefónica/VoIP**

Se tiver problemas de envio ou receção de um fax devido a possíveis interferências na linha telefónica ou se estiver a utilizar um sistema VoIP, recomendamos que altere a velocidade do modem para minimizar os erros nas operações de fax.

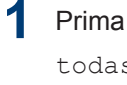

**1** Prima  $\mathbf{Y}$  [Definiç.] > [Defin. todas] > [Conf.inicial] > [Compatível].

**2** Prima a opção que pretender.

• [Básico(p/ VoIP)] reduz a velocidade do modem para 9600 bps e desativa a receção de faxes a cores e a função ECM, exceto para o envio de faxes a cores. A menos que a interferência seja um problema recorrente na sua linha telefónica, será preferível utilizar apenas quando necessário.

Para melhorar a compatibilidade com a maioria dos serviços VoIP, a Brother recomenda mudar a configuração de compatibilidade para [Básico(p/ VoIP)].

- [Normal] configura a velocidade do modem para 14.400 bps.
- [Alta] configura a velocidade do modem para 33.600 bps.

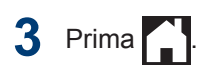

• VoIP (Voice over IP) é um tipo de sistema telefónico que utiliza uma ligação à Internet, em vez de uma linha telefónica tradicional.

### **Informações relacionadas**

 $\bullet$  [Mensagens de erro e de manutenção](#page-25-0)  $\triangleright\triangleright$ [página 25](#page-25-0)

# **Enviar um fax**

**1** Coloque o documento no ADF ou no vidro do digitalizador.

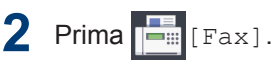

Ø

Se a definição [Pré-vizual. fax] estiver configurada para [Ligado],  $prima$   $Fax$  >  $A$  enviar Faxes].

#### No ecrã tátil, aparece:

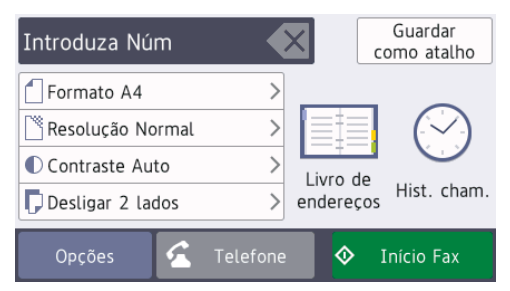

- **3** Introduza o número de fax de uma das seguintes formas:
	- Teclado de marcação (introduza manualmente o número de fax).

Prima todos os dígitos do número usando o teclado de marcação.

• [Remarc.] (Remarque o último número marcado.)

Prima [Hist. cham.] > [Remarc.].

• [Números marcados] (Selecione um número no histórico de chamadas efetuadas.)

Prima [Hist. cham.] > [Números marcados].

Selecione o número pretendido e prima [Aplicar].

• [Hist. ID chamador] (Selecione um número no histórico de identificação de chamadas.)

Prima [Hist. cham.] > [Hist. ID chamador].

Selecione o número pretendido e prima [Aplicar].

• [Livro de endereços] (Selecione um número do livro de endereços.)

Prima [Livro de endereços].

Efetue uma das seguintes ações:

- Selecione o número pretendido e prima [Aplicar].
- Prima  $\mathbf{Q}$ , introduza a primeira letra do nome e, em seguida, prima [OK]. Prima o nome que pretende marcar. Se o nome tiver dois números, prima o número pretendido. Prima [Aplicar].

Se a procura LDAP estiver disponível, o resultado será apresentado no ecrã tátil

 $com$   $\Box$ .

**4** Prima | [Formato do docum.].

Selecione a opção de tamanho do documento pretendida.

**5** Para alterar as definições de fax, prima [Opções].

Quando terminar, prima [OK].

- **6** Prima [Início Fax].
- **7** Efetue uma das seguintes ação:
	- Se estiver a utilizar o ADF, o equipamento inicia a digitalização e envia depois o documento.
	- Se estiver a utilizar o vidro do digitalizador e tiver selecionado [Mono] em [Definição cor], o equipamento começa a digitalizar a primeira página.

Avance para o passo seguinte.

• Se estiver a utilizar o vidro do digitalizador e tiver selecionado [Cor] em [Definição cor], o ecrã tátil pergunta-lhe se pretende enviar um fax a cores.

Prima [Sim (Fax a cores)] para confirmar. O equipamento começa a marcar e a enviar o documento.

- **8** Quando o ecrã tátil apresentar [Página seguinte?], efetue um dos seguintes procedimentos:
	- Prima [Não] quando terminar de digitalizar páginas. O equipamento começa a enviar o documento.
	- Prima [Sim] para digitalizar outra página. Coloque a página seguinte no vidro do digitalizador e, em seguida, prima [OK]. O equipamento começa a digitalizar a página.

Repita este passo para cada página adicional.

# **Selecionar o modo de receção correto**

Deve selecionar o Modo de Receção consoante os dispositivos externos e serviços telefónicos que tiver na sua linha.

Por predefinição, o equipamento recebe automaticamente todos os faxes que lhe são enviados. O diagrama que se segue ajuda a selecionar o modo correto.

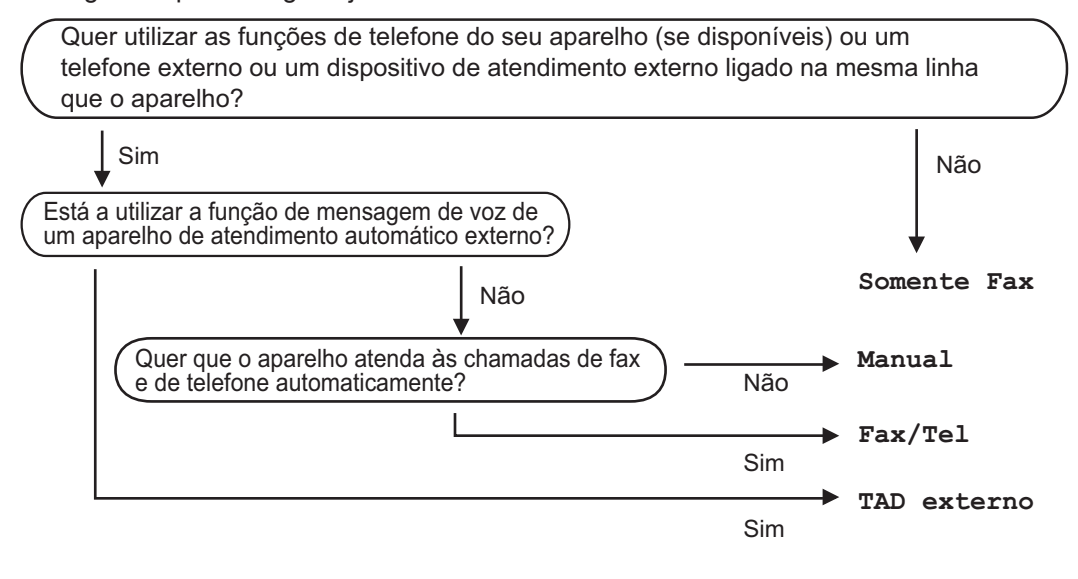

- Prima **1** [Definiç.] > [Defin. todas] > [Fax] > [Conf.recepção] > [Modo receção].
- **2** Prima a opção [Somente fax], [Fax/Tel], [TAD externo] ou [Manual].

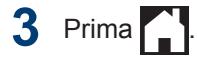

**A**

# **Manutenção de rotina**

### **Ver a qualidade de impressão**

Se as impressões tiverem cores e texto esbatidos ou matizados ou se faltar texto, alguns dos bocais da cabeça de impressão podem estar obstruídos. Imprima a folha de verificação da qualidade de impressão e examine o padrão de verificação dos bocais.

**1** Prima **[Till** [Tinta] > [Melhorar qualidade impress] > [Verificar qualidade de impr].

Pode também premir | Partinic.]

> [Manutenção] > [Melhorar qualidade impress] > [Verificar qualidade de impr].

**2** Prima [Iniciar].

> O equipamento imprime a folha de verificação da qualidade de impressão.

- **3** Verifique a qualidade dos quatro blocos de cor na folha.
- **4** O ecrã tátil pergunta sobre a qualidade de impressão. Efetue uma das seguintes ação:
	- Se todas as linhas estiverem nítidas e visíveis, prima [Não] e, em

seguida, prima $\sum$  para terminar a verificação da qualidade de impressão.

• Se faltarem linhas (ver **Má**, abaixo), prima [Sim].

**OK Má**

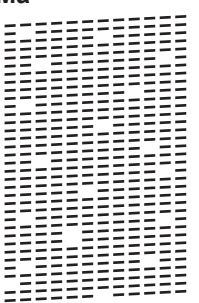

- **5** O ecrã tátil pede-lhe que verifique a qualidade de impressão de cada cor. Prima o número do padrão (1–4) que mais se aproxima do resultado de impressão.
- **6** Efetue uma das seguintes ação:
	- Se for necessário limpar a cabeça de impressão, prima [Iniciar] para iniciar o procedimento de limpeza.
	- Se não for necessário limpar a cabeça de impressão, o ecrã Manutenção volta a aparecer no ecrã tátil. Prima
- **7** Quando o procedimento de limpeza termina, o ecrã tátil pergunta se pretende voltar a imprimir a folha de verificação da qualidade de impressão. Prima [Sim] e, em seguida, prima [Iniciar].

O equipamento volta a imprimir a folha de verificação da qualidade de impressão. Verifique novamente a

qualidade dos quatro blocos de cor na folha.

Se limpar a cabeça de impressão e a impressão não melhorar, experimente instalar um novo cartucho de tinta original da Brother para cada cor problemática. Experimente voltar a limpar a cabeça de impressão. Se a impressão não tiver melhorado, contacte o serviço de apoio ao cliente da Brother ou o revendedor Brother da sua área.

### **IMPORTANTE**

NÃO toque na cabeça de impressão. Se tocar na cabeça de impressão, pode causar danos permanentes e anular a garantia da mesma.

Quando um bocal da cabeça de impressão está obstruído, a amostra impressa tem esta aparência.

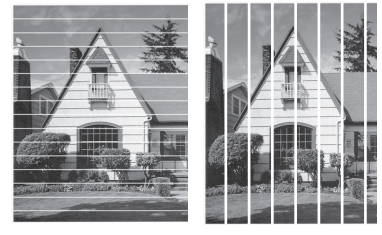

Depois de limpar o bocal da cabeça de impressão, as linhas desaparecem.

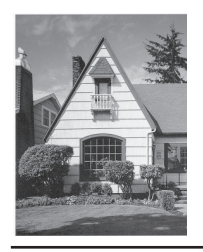

### **Verificar o alinhamento da impressão do equipamento Brother**

Se o texto impresso perder nitidez e as imagens ficarem desvanecidas após transportar o equipamento, poderá ser necessário ajustar o alinhamento da impressão.

- **Prima | | | | | |** [Tinta] > [Melhorar qualidade impress] > [Alinhamento]. Pode também premir  $\mathbf{R}$  [Definiç.] > [Manutenção] > [Melhorar qualidade impress] > [Alinhamento].
- **2** Prima [Seguinte].
- **3** Passe o dedo para cima ou para baixo, ou prima ▲ ou ▼, para visualizar o tamanho de papel que necessita de um ajuste no alinhamento da impressão e, em seguida, prima-o.
- **4** Prima [Alinhamento básico] ou [Alinhamento avançado].
- **5** Coloque o tamanho do papel selecionado na gaveta e, em seguida, prima [Iniciar].

O equipamento imprime a folha de verificação do alinhamento.

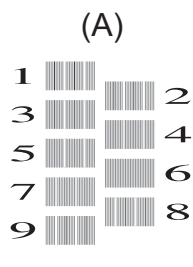

**6** Para o padrão "A", passe o dedo para cima ou para baixo, ou prima  $\blacktriangle$  ou  $\blacktriangledown$ , para visualizar o número do teste de impressão com as faixas verticais menos visíveis (1-9) e, em seguida, prima-o (no exemplo, o número 6 é a melhor escolha). Prima [OK].

Repita este passo para os restantes padrões.

 $\mathscr{D}$ Quando o alinhamento da impressão não está ajustado corretamente, o texto fica impreciso, com este aspeto.

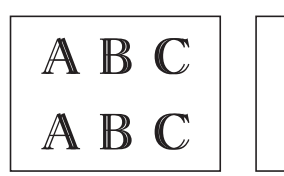

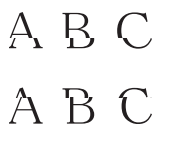

Depois de se ajustar corretamente o alinhamento da impressão, o texto fica com este aspeto.

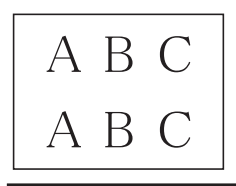

 $7$  Prima $.$ 

**Solução de problemas**

Utilize esta secção para resolver problemas que podem ocorrer quando utiliza o equipamento Brother.

# **Identificação de problemas**

Mesmo que o equipamento pareça ter um problema, a maioria dos problemas pode ser corrigida por si.

Comece por verificar o seguinte:

**B**

- O cabo de alimentação do equipamento está ligado corretamente e o equipamento está ligado.
- Todas as peças de proteção laranja do equipamento foram removidas.
- Os cartuchos de tinta estão instalados corretamente.
- A tampa do digitalizador e a tampa de desencravamento de papel estão bem fechadas.
- O papel está corretamente colocado na gaveta de papel.
- Os cabos de interface estão ligados com firmeza no equipamento e no computador ou a ligação sem fios está bem configurada tanto no equipamento como no computador.
- (Para modelos com ligação em rede) O ponto de acesso (para ligação sem fios), o router ou o hub está ligado e o respetivo botão de ligação está intermitente.
- Para encontrar o erro e a solução, observe o LCD ou o estado do equipamento no **Status Monitor** através do seu computador.

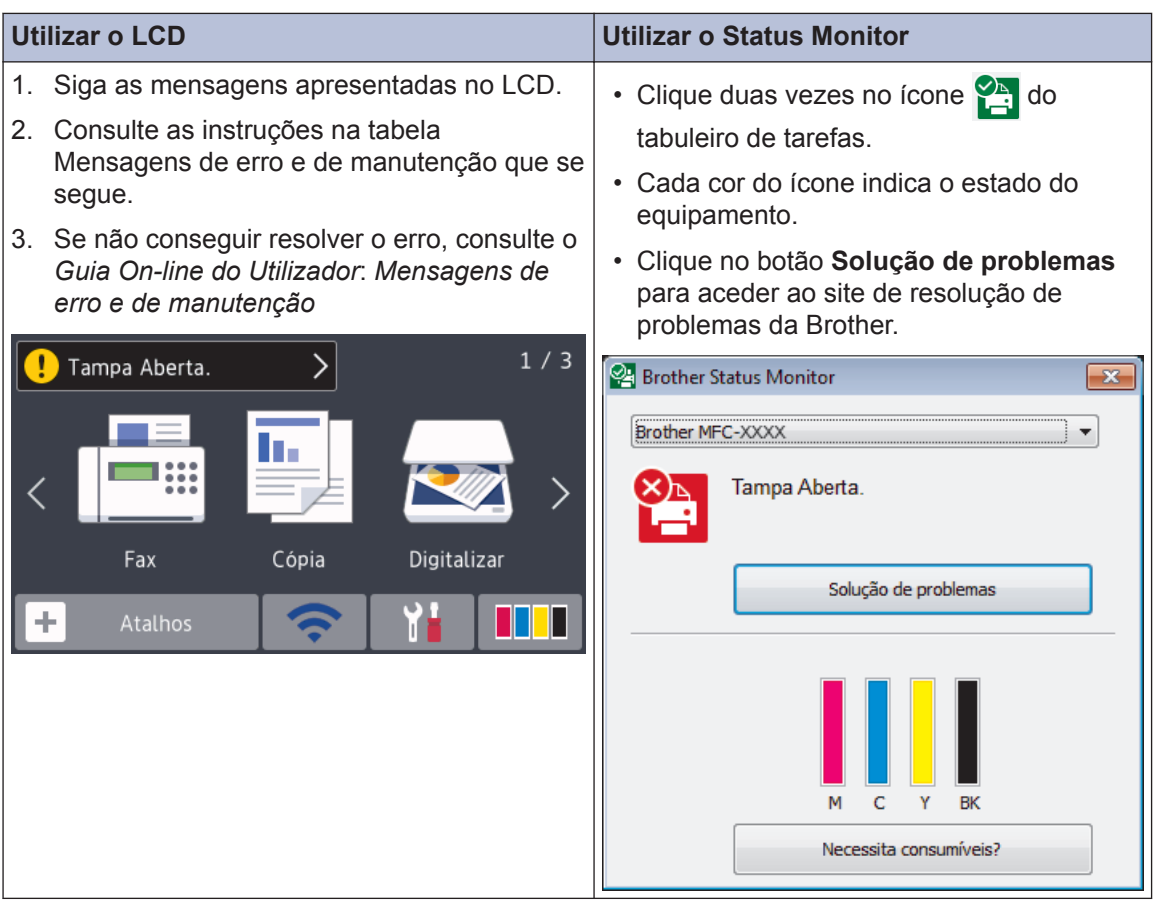

# <span id="page-25-0"></span>**Mensagens de erro e de manutenção**

As mensagens de erro e de manutenção mais comuns são descritas na tabela. Para obter informações mais detalhadas, consulte o *Guia On-line do Utilizador*.

O próprio utilizador pode corrigir a maioria dos erros e efetuar a manutenção de rotina. Se necessitar de mais sugestões, aceda à página **Perguntas mais frequentes e Resolução de problemas** relativa ao seu modelo no Brother Solutions Center em [support.brother.com](http://support.brother.com/).

Se o ecrã tátil apresentar erros e o seu dispositivo Android™ suportar a função NFC, toque com o dispositivo no símbolo NFC situado no painel de controlo para aceder ao Brother Solutions Center e procure as últimas perguntas mais frequentes a partir do seu dispositivo. (É possível que o seu operador de telemóvel cobre taxas relativas a mensagens e dados.)

Certifique-se de que as definições NFC do equipamento Brother e do dispositivo Android™ estão ambas ativadas.

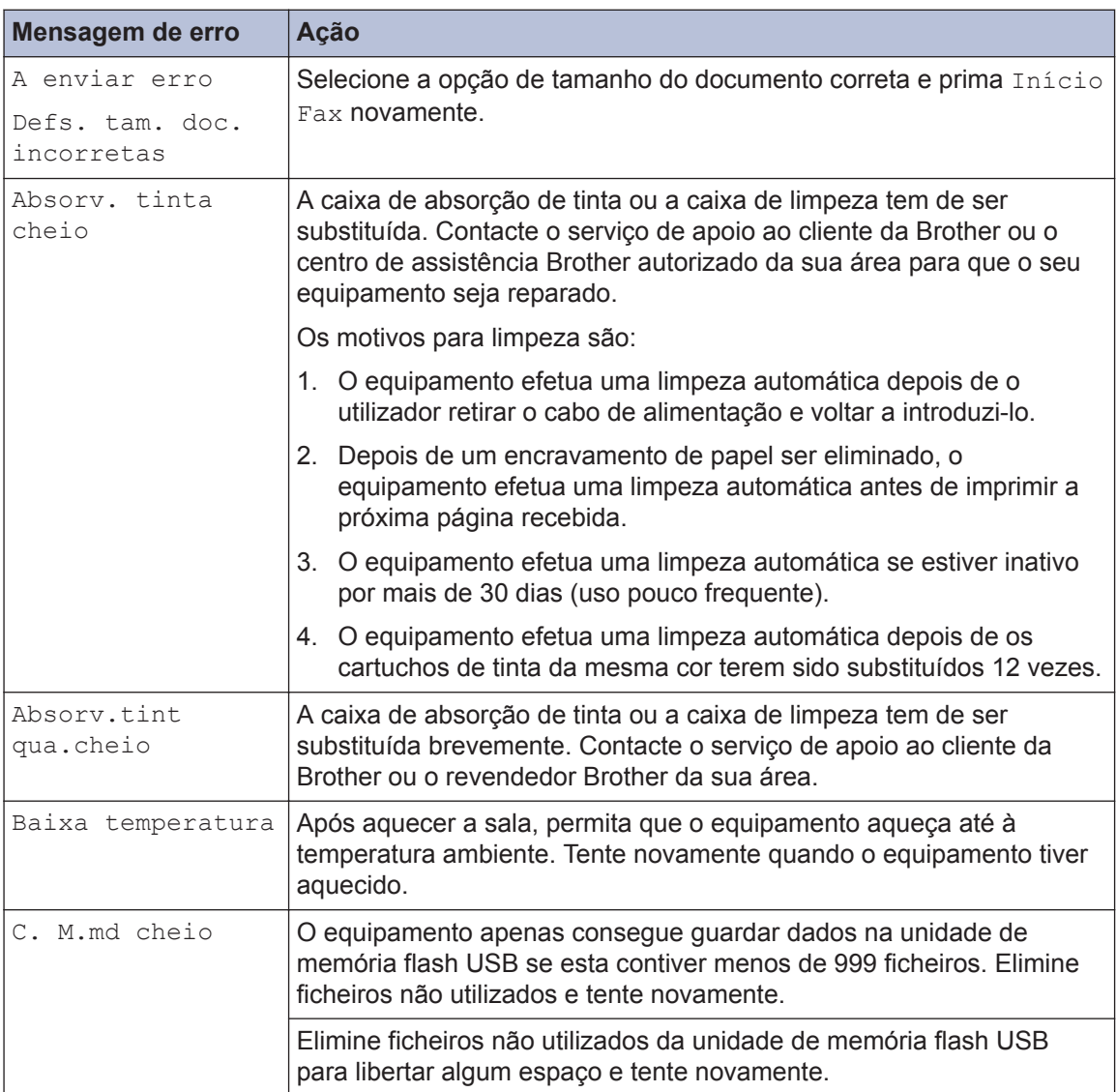

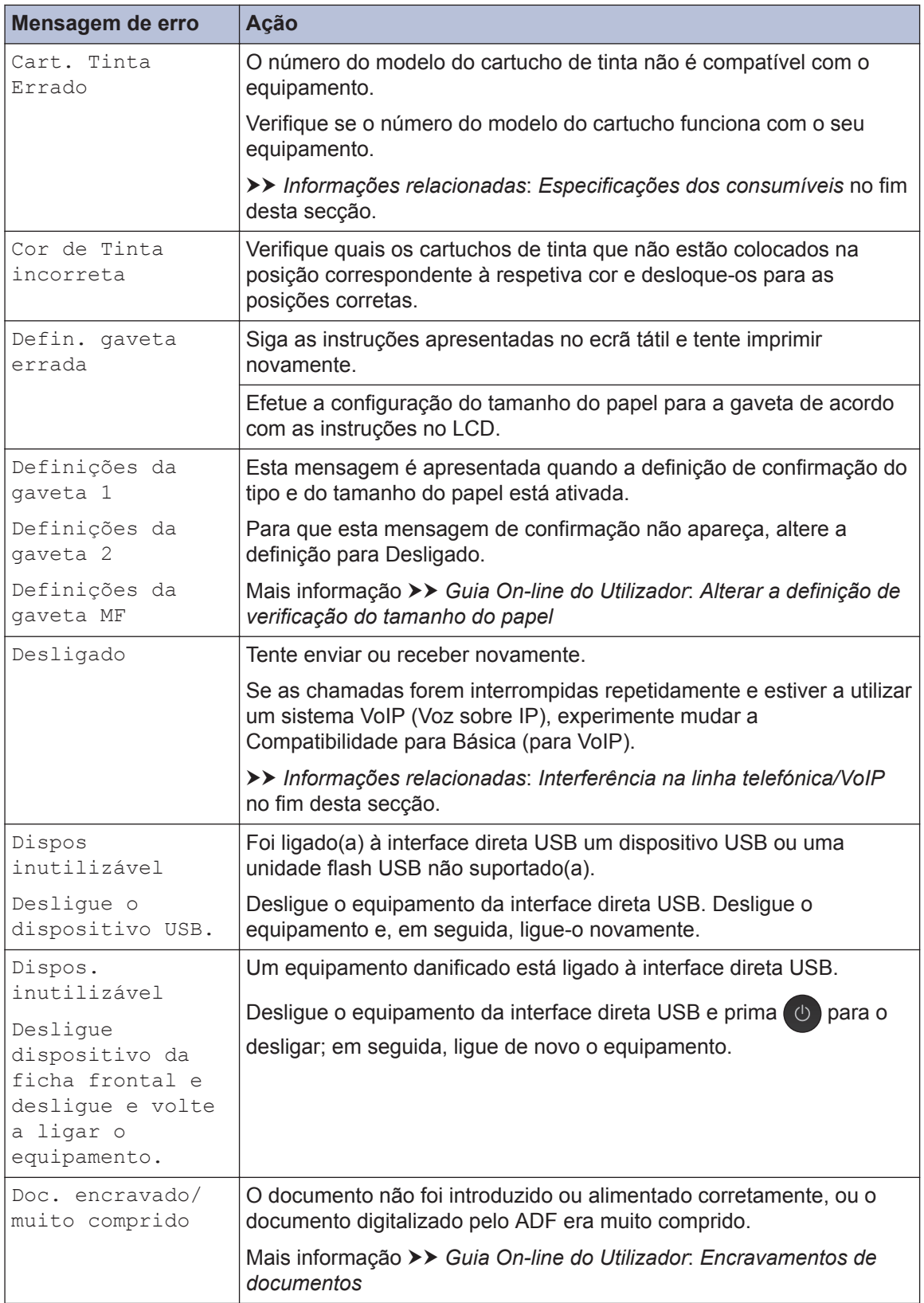

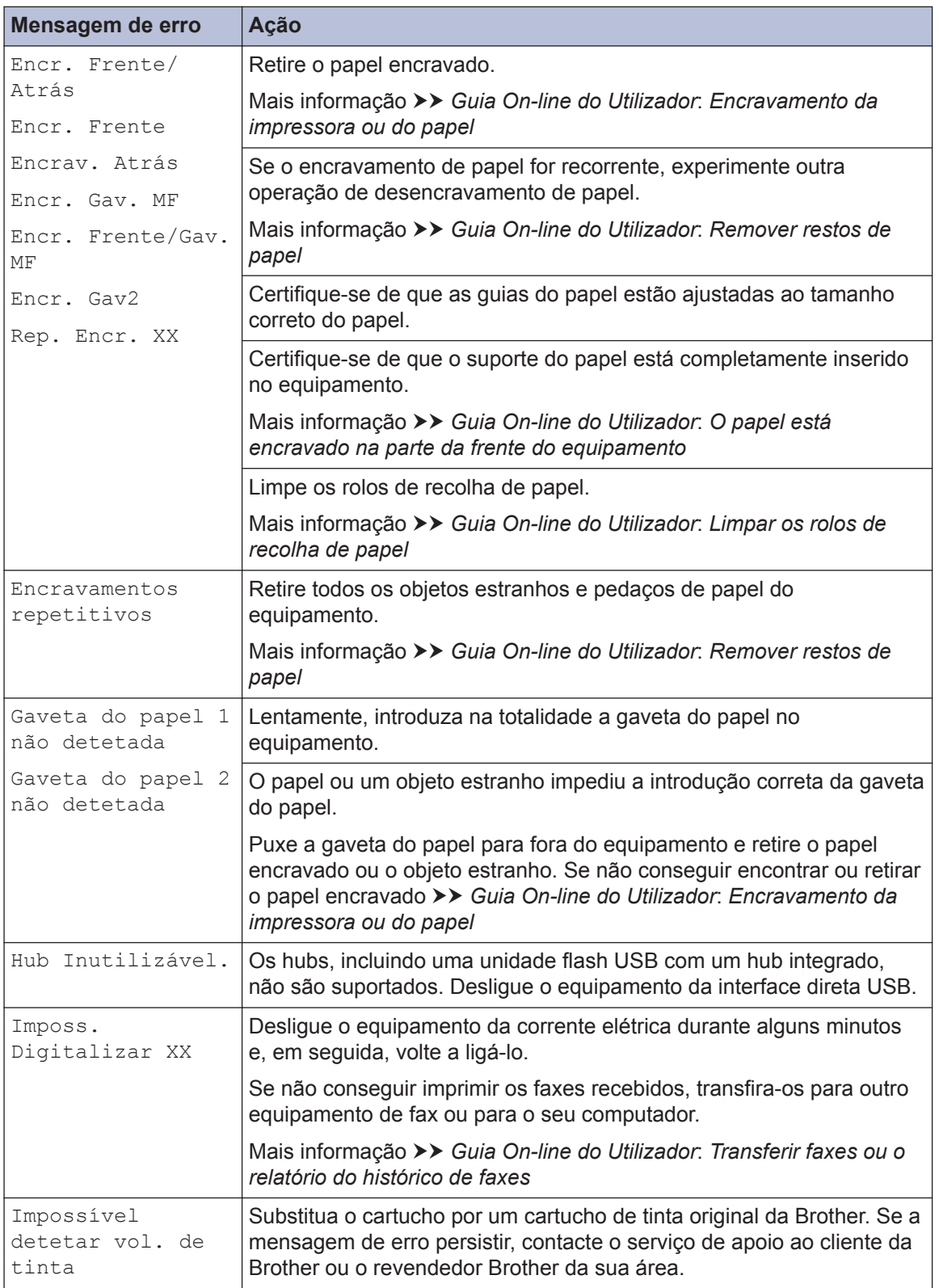

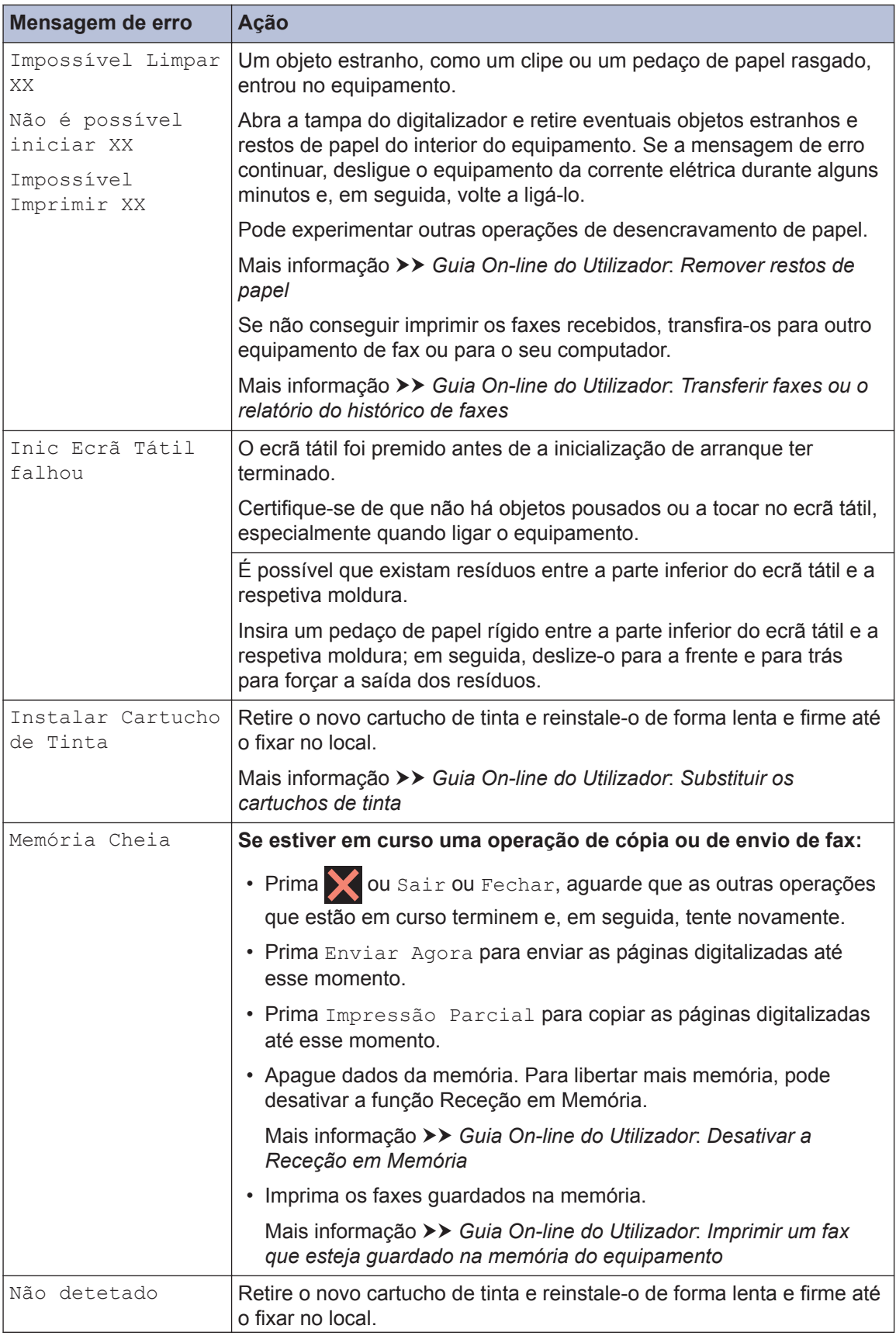

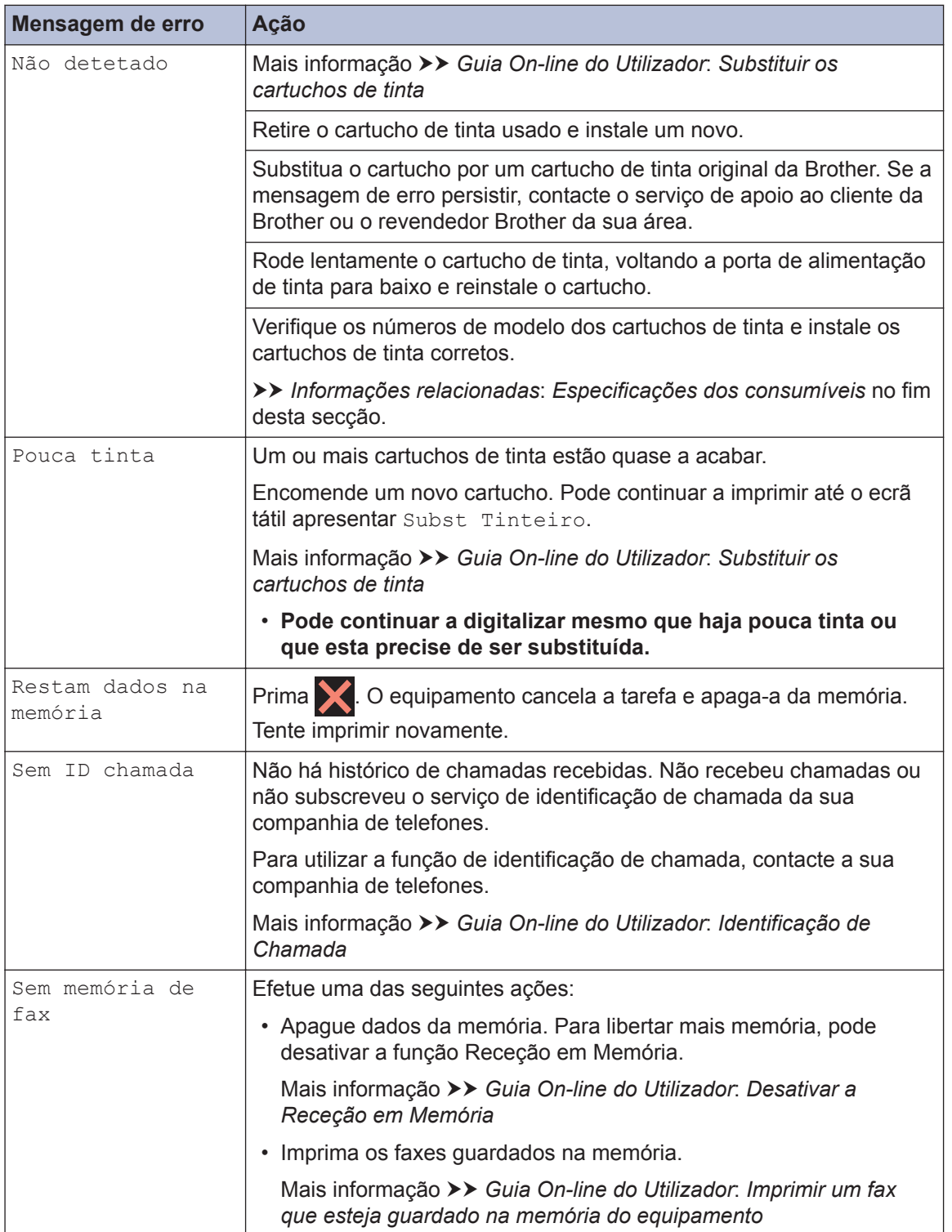

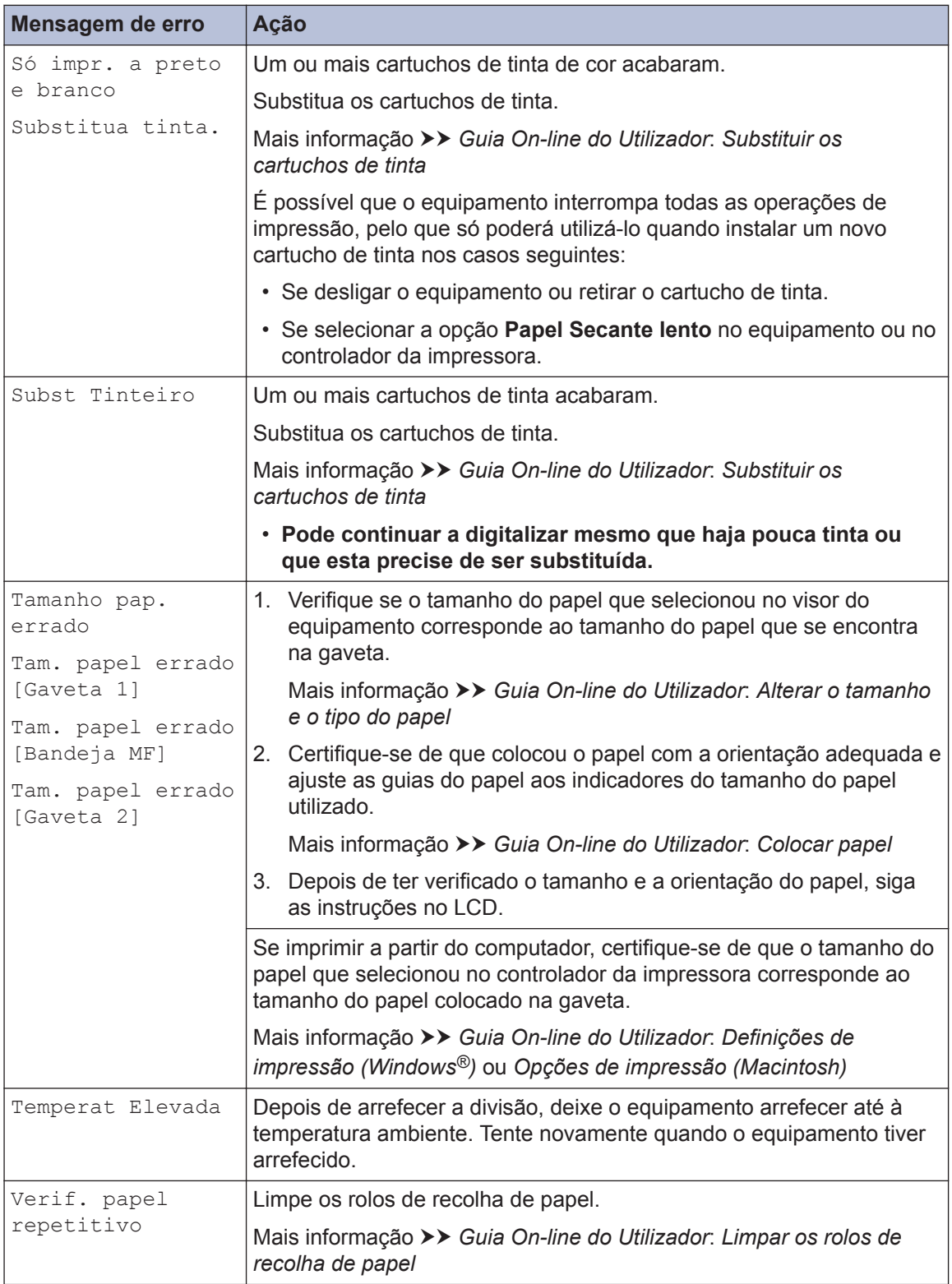

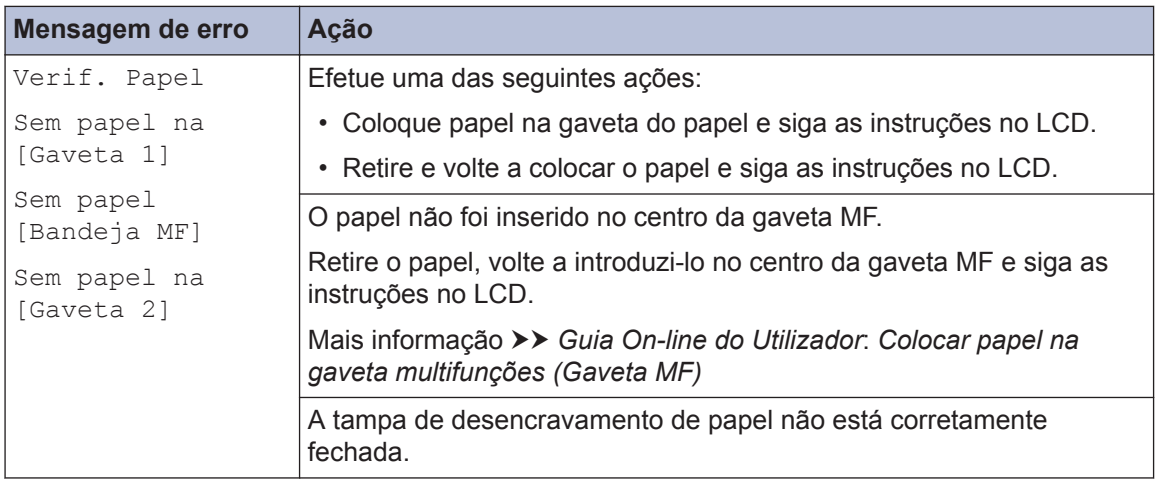

### **Informações relacionadas**

- • [Interferência na linha telefónica/VoIP](#page-17-0) >> página 17
- • [Especificações dos consumíveis](#page-35-0) >> página 35

### **Solução de problemas de configuração de LAN sem fios**

### **Códigos de erro do relatório da LAN sem fios**

Se o relatório da rede local sem fios indicar que a ligação falhou, verifique o código de erro no relatório impresso e consulte as instruções correspondentes na tabela:

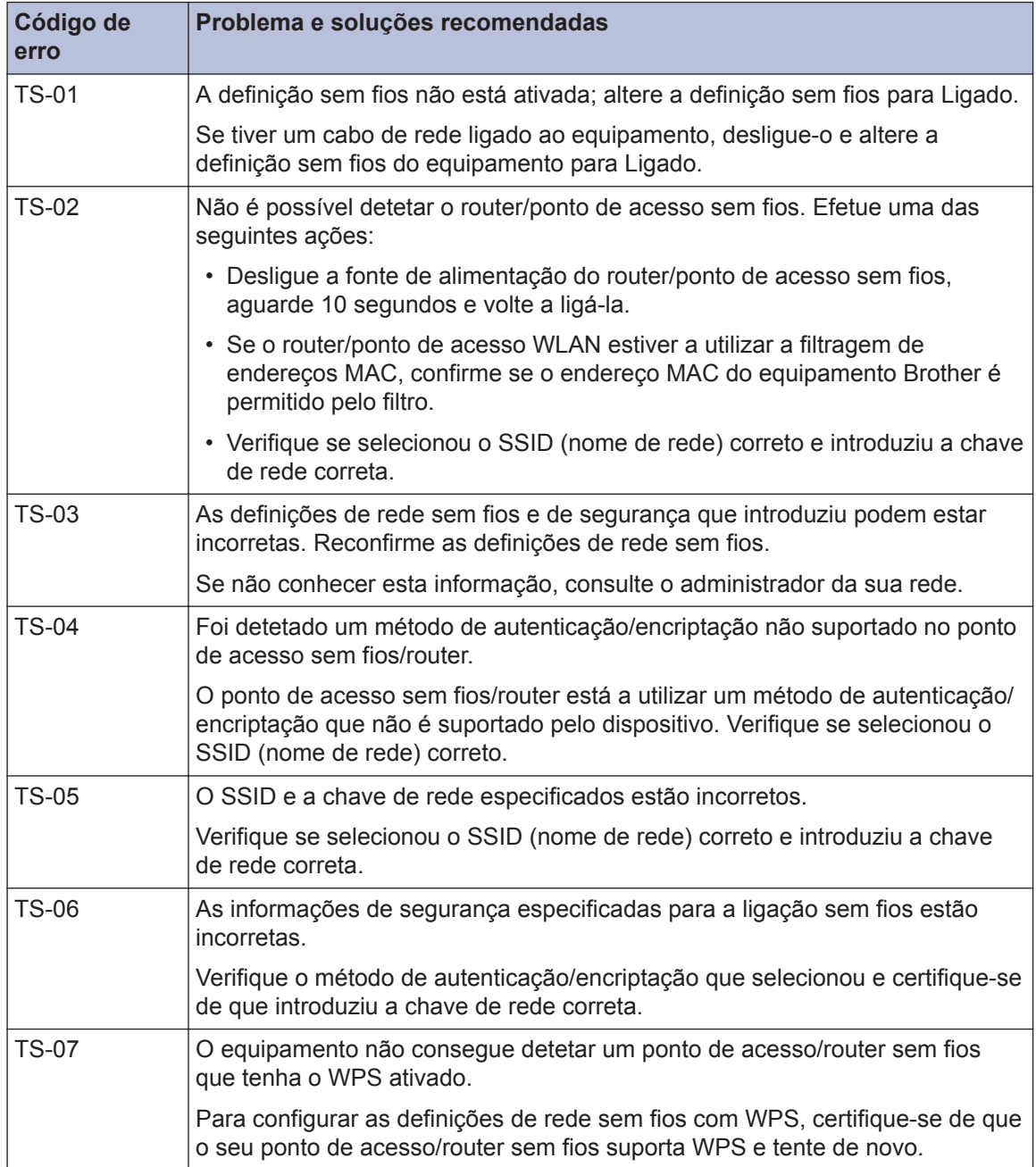

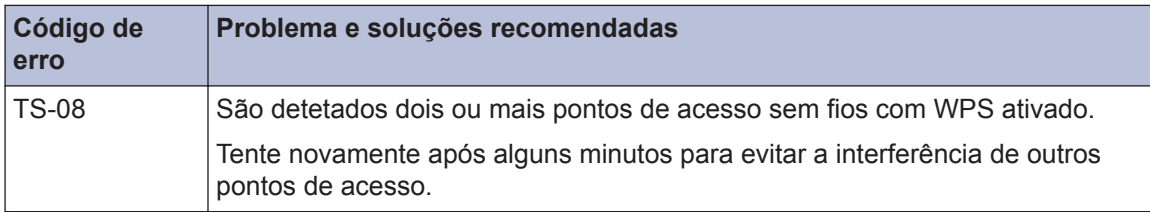

**Anexo**

### **Introduzir texto no equipamento Brother**

**C**

- Os caracteres que estão disponíveis podem diferir em função do país.
- A disposição do teclado pode diferir consoante a função que estiver a definir.

Quando precisar de introduzir texto no equipamento Brother, aparece um teclado no ecrã tátil.

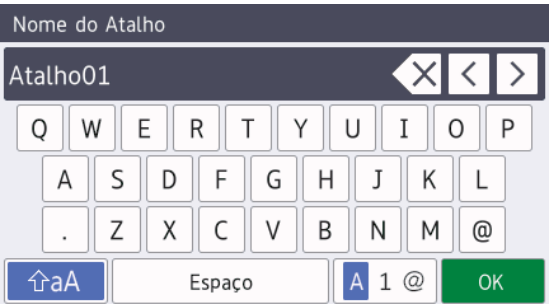

- Prima  $\overline{A}$  1  $\overline{\omega}$  para alternar entre letras, números e caracteres especiais.
- Prima  $\bigcap_{n=1}^{\infty}$   $\bigcap_{n=1}^{\infty}$  para alternar entre letras minúsculas e maiúsculas.
- Para deslocar o cursor para a esquerda ou direita, prima  $\triangleleft$  ou  $\triangleright$ .

#### **Inserir espaços**

• Para introduzir um espaço, prima [Espaço]. Pode também premir > para deslocar o cursor.

#### **Efetuar correções**

• Se tiver introduzido um caráter incorreto e quiser alterá-lo, prima ◀ ou ▶ para destacar o caráter incorreto. Prima  $\times$  e, em seguida, introduza o caráter correto.

- Para inserir um caráter, prima < ou b para deslocar o cursor até ao local correto e, em seguida, introduza o caráter.
- $\cdot$  Prima  $\times$  para cada carácter que pretenda apagar ou prima sem soltar para apagar todos os caracteres.

# **Informações sobre o cumprimento do Regulamento (UE) n.º 801/2013 da Comissão**

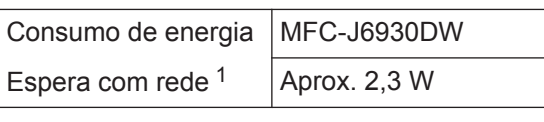

1 Todas as portas de rede ativadas e ligadas

#### **Como ativar/desativar uma rede local sem fios**

Para ligar ou desligar a ligação de rede sem

fios, prima  $\| \cdot \|$  [Definiç.] > [Defin. todas] > [Rede] > [Interface Rede] > [WLAN] ou [LAN com fios].

# <span id="page-35-0"></span>**Especificações dos consumíveis**

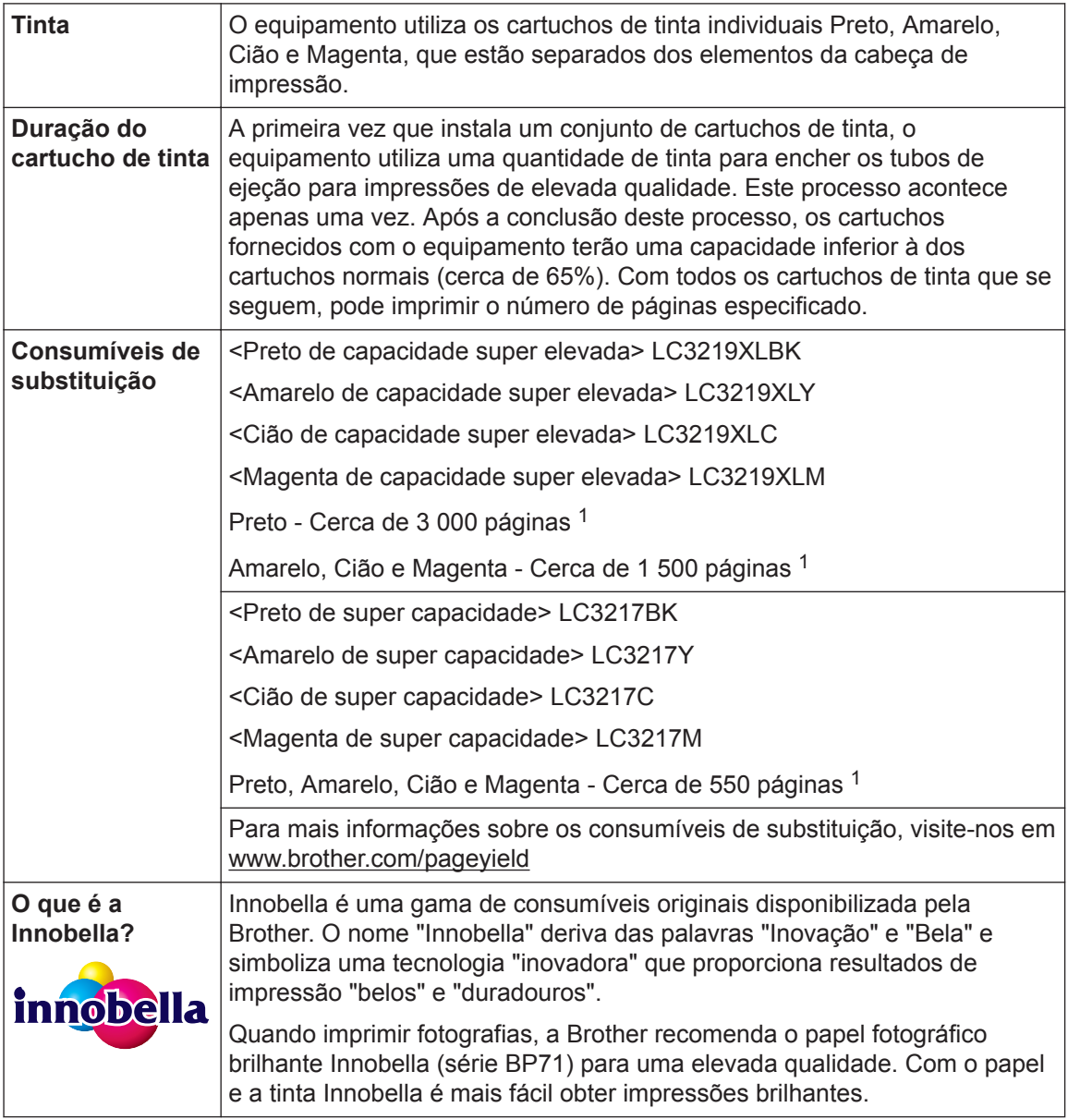

1 A capacidade aproximada dos cartuchos é declarada em conformidade com a ISO/IEC 24711

# **BROTHER**<br>**CREATIVECENTER**

Se utilizar o Windows<sup>®</sup>, clique duas vezes no ícone **Brother Creative Center A** no ambiente

de trabalho para aceder ao nosso sítio Web **GRATUITO**, concebido para ajudar a criar e imprimir facilmente materiais personalizados para utilização profissional e doméstica com fotografias, texto e criatividade.

Os utilizadores de Mac podem aceder ao Brother CreativeCenter através do seguinte endereço: [www.brother.com/creativecenter](http://www.brother.com/creativecenter)

### **Informações relacionadas**

• [Mensagens de erro e de manutenção](#page-25-0) >> página 25

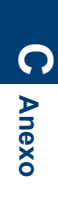

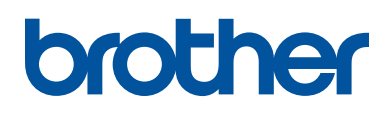

**Visite-nos na World Wide Web [www.brother.com](http://www.brother.com/)**

> Impresso em papel 100% reciclado (excepto a capa)

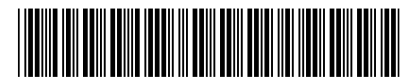

D00DM0001-00 POR Versão 0

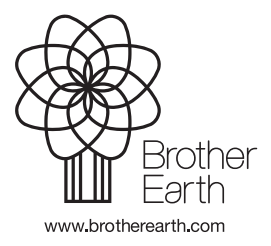